# Asset Management **Overview**

Presented by

Verna Howard

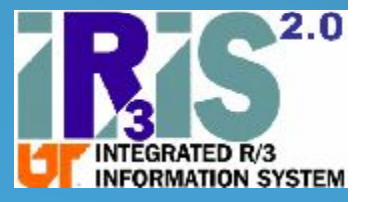

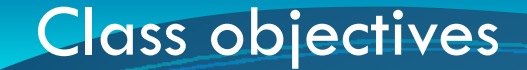

 Know when and how to create an asset correctly г Ensure that the correct assets show up on your inventory reports

Navigation of asset records

П Run an inventory report for your department

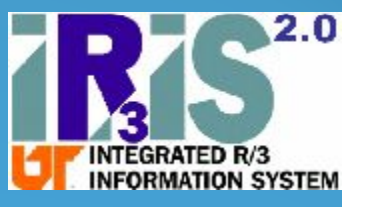

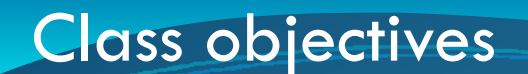

# Stop me and ask questions at any time!

![](_page_2_Picture_2.jpeg)

![](_page_3_Picture_0.jpeg)

# When?

Definition of Moveable Equipment:

…items of a movable nature which have a cost or fair value (for donated items only, measured at the time of acquisition) of \$5,000 or more.

![](_page_3_Picture_4.jpeg)

![](_page_4_Picture_0.jpeg)

# Unfortunately, we have

**Sensitive Minor Equipment:** 

…equipment items of a movable nature which are particularly vulnerable to theft and have a cost or fair value (for donated items only) between \$1000 and \$4,999.99.

**Not intended to be a complete list!!!**

![](_page_4_Picture_5.jpeg)

![](_page_5_Picture_0.jpeg)

• IRIS transaction ASO1 - Create Asset

## Accounting  $\rightarrow$  Financial Accounting  $\rightarrow$ Fixed Assets  $\rightarrow$  Asset  $\rightarrow$  Create  $\rightarrow$ **Asset**

![](_page_5_Picture_3.jpeg)

## **Creating an asset**

**IRIS transaction AS01 - Create Asset Required Information** 

**Asset class** 

Asset description

**Cost Center** 

**Responsible Cost Center** 

Fund

![](_page_6_Picture_7.jpeg)

#### Creating an asset-Asset class

![](_page_7_Picture_1.jpeg)

Selecting the correct asset class is *extremely* important

If the wrong asset class is selected when creating the asset master shell, you cannot go into the asset master shell and change the asset class – you will be required to create a new Asset Master Shell

![](_page_7_Picture_4.jpeg)

Creating an asset-Asset class

## Sensitive Minor Equipment 80,000

Items costing \$5,000 >

30,000 thru 41,000

Software costing 50,000  $$5,000 >$ 

![](_page_8_Picture_6.jpeg)

## Creating an asset-Asset class

![](_page_9_Picture_7.jpeg)

![](_page_9_Picture_2.jpeg)

Creating an asset-Asset description

Make it as descriptive as possible

If the asset is not located in a university building [i.e. outside or at non-UT owned facility] indicate such in the description.

> Use the 2<sup>nd</sup> line of the description for additional information

![](_page_10_Picture_4.jpeg)

## Creating an asset-Cost center

## ALWAYS begins with "M"!

![](_page_11_Picture_10.jpeg)

![](_page_11_Picture_3.jpeg)

## Creating an asset-Responsible cost center

## ALWAYS begins with "E"!

![](_page_12_Picture_14.jpeg)

•Determines the department where the item shows up on inventory reports.

![](_page_12_Picture_4.jpeg)

Creating an asset-Fund

## •Can be either E or R

## •Can be different than the Responsible Cost Center

## •Determines who is charged for the asset's expense

![](_page_13_Picture_4.jpeg)

![](_page_13_Picture_5.jpeg)

## Creating an asset-Optional Information

## •Serial Number

• Inventory [tag] Number

• Building/Room Number •must be valid in IRIS Real Estate module •If outside or in non-UT owned facility, use responsible person's office

• Distribution Code

![](_page_14_Picture_5.jpeg)

Practice time! [exercises 1  $81-c$ 

Creating an asset-Sub-asset

•IRIS transaction AS11 •When is a sub -asset necessary? Multiple funding sources Cost split between depts Cost-sharing on G&C •Determines who is charged for the asset's expense

![](_page_16_Picture_2.jpeg)

Creating an asset-Sub-asset

• 3 items must remain the same as the main asset number

Main asset text Responsible Cost Center Distribution Code •Other data may be different

![](_page_17_Picture_3.jpeg)

Creating an asset-Sub-asset

## Accounting  $\rightarrow$  Financial Accounting  $\rightarrow$ Fixed Assets  $\rightarrow$  Asset  $\rightarrow$  Create  $\rightarrow$ Sub-number  $\rightarrow$  Asset

![](_page_18_Picture_2.jpeg)

Practice time! [exercise 2]

## General Guidelines

 Create Asset Master Shells outside of the Purchase Requisition

**Establish sub-numbers for assets funded with** multiple funding sources  $[0]$  = default for one funding source]

DO NOT enter anything in the <u>Vendor</u> fields of the Asset Master Shell Fields *(Origin Tab) unless the purchase is being made outside Accounts Payable (i.e Gift, Bookstore Purchase, etc.)*

![](_page_20_Picture_4.jpeg)

![](_page_21_Picture_0.jpeg)

 Establish one Asset Master Shell when purchasing a system [i.e. Computer with Standard Equipment]

Create an Asset Master Shell for each and every asset [i.e. 5 Computers  $=$  5 **Asset Master Shells]** 

![](_page_21_Picture_3.jpeg)

![](_page_22_Picture_0.jpeg)

#### г create with reference to an existing asset

![](_page_22_Picture_15.jpeg)

![](_page_22_Picture_3.jpeg)

## Create with reference

 $\mathbf 0$ 

especially useful when assets have been created in wrong class. For example, 32,000 ‐ Computers and Peripherals was used when it should have been created as 80,000 ‐ Sensitive Minor Equipment

![](_page_23_Picture_3.jpeg)

#### Changing an asset

After more information about the item is known, go back into *AS02* and update the asset record with tag#, serial #, building/room#, etc.

Displaying an asset

Transaction *AS03*. Use the drop-down to help find the asset, if you don't know the asset number.

![](_page_24_Picture_4.jpeg)

Practice time! [exercise 3,  $3-a 8.4$ ]

# Purchase Requisitions & Assets

![](_page_26_Picture_1.jpeg)

## Purchase Requisitions

Covered from a Purchasing point of view in Purchasing & Asset Management class

Highlights:

Create the Asset Master before starting the Purchase Requisition. Use Account Assignment Category "A" for

assets.

 $\blacksquare$ Fund will be automatically derived from the Asset Master.

![](_page_27_Picture_6.jpeg)

## Purchase Requisitions

The Controller's Office reviews all requisitions with Account Assignment "A" for correctness. If we conclude the wrong asset class has been used, we will reject it and provide instructions on how to correct and resubmit.

![](_page_28_Picture_2.jpeg)

Purchase Requisitions - Example

## Scenario:

## Purchase 5 separate but identical items

## 5 items @ \$10,000/ea = \$50,000 total

![](_page_29_Picture_4.jpeg)

Purchase Requisitions - Example

#### Incorrect method:

![](_page_30_Picture_2.jpeg)

![](_page_30_Picture_3.jpeg)

Purchase Requisitions - Example

## Correct method:

![](_page_31_Picture_13.jpeg)

![](_page_31_Picture_3.jpeg)

## Accounts Payable & **Assets**

## Covered from the  $A/P$  standpoint in Invoices & **Internal Transfers Class!**

## **Key Point:** In FB60, must use "Complex Posting" for assets.

![](_page_32_Picture_3.jpeg)

## Other methods of acquiring assets

## Bookstore:

Contact Controller's Office with asset # and IRIS document  $#$  so it can be capitalized

Gift:

Certain information comes through Advancement Services, but should still contact Controller's Office with asset #.

P-card:

Don't!

![](_page_33_Picture_7.jpeg)

![](_page_34_Picture_0.jpeg)

Asset master shells can be created at will, but they will NOT show up on the inventory until a document is posted against them!!!

Documents in IRIS mean KN, RN, SA, and less often AA.

![](_page_34_Picture_3.jpeg)

## How do I know if a particular asset will show up on my inventory???

•Asset must be capitalized

•Asset must not be retired

![](_page_35_Picture_4.jpeg)

## Asset must be capitalized

![](_page_36_Picture_18.jpeg)

![](_page_36_Picture_3.jpeg)

#### Asset must not be retired

![](_page_37_Picture_20.jpeg)

![](_page_37_Picture_3.jpeg)

## Exercise:

Can you find an asset on your Responsible Cost Center that is:

Capitalized?

Retired?

Has never been capitalized? [Un-posted]

Hint: Use transaction AS03 and the drop-down

![](_page_38_Picture_7.jpeg)

#### Drill down to the asset's values to find IRIS documents

![](_page_39_Picture_11.jpeg)

![](_page_39_Picture_3.jpeg)

![](_page_40_Picture_14.jpeg)

![](_page_40_Picture_2.jpeg)

Can drill down on the PO, if one is available.

![](_page_41_Picture_2.jpeg)

![](_page_41_Picture_3.jpeg)

#### Or, another way to find the PO

![](_page_42_Picture_2.jpeg)

![](_page_42_Picture_3.jpeg)

## IRIS Reports-Asset Management

![](_page_43_Picture_24.jpeg)

We will focus on:

ZAM\_EQUIP\_INVENTORY – UT Equipment Inventory Report

S\_ALR\_87011963 – by Asset Number

![](_page_43_Picture_5.jpeg)

ZAM\_EQUIP\_INVENTORY – UT Equipment Inventory Report

•Newest report

•Easy to use

•Easy to re-sort; default is tag number order

•Can drill down to the asset master records & related documents

•Use variants to select un-capitalized, retired, etc

 $\bullet$ Default variant should equate to the university's "official" inventory

**IMATION SYSTEM** 

•No values

#### S\_ALR\_87011963 – by Asset Number

•Standard report

•Easy to use? Maybe. Must use dynamic selections to select the assets you are probably interested in

•Easy to re-sort; default is tag number order

•Can drill down to the asset master records & related documents

•Only contains current, capitalized assets, therefore it equates to the university's "official" inventory

![](_page_45_Picture_6.jpeg)

•Has values

## S\_ALR\_87011963 – by Asset Number

#### Easy to use? Maybe.

Must remember to either click List assets or main numbers only.

![](_page_46_Picture_24.jpeg)

"…or main numbers" rolls the sub-assets up together, so it is a good choice or reports

![](_page_46_Picture_5.jpeg)

## S\_ALR\_87011963 – by Asset Number

#### Easy to use? Maybe.

Need to use dynamic selections to narrow down the report  $\|\mathbf{H}\|$ 

![](_page_47_Picture_3.jpeg)

![](_page_47_Picture_40.jpeg)

available

![](_page_47_Picture_6.jpeg)

#### S\_ALR\_87012056 – Directory of Unposted Assets

Works like S\_ALR\_87011963, but includes only uncapitalized assets.

Run this report periodically or at least at inventory time to find assets that should be on your inventory but are not

Contact the Controller's Office for assistance if you find assets that belong on your inventory.

![](_page_48_Picture_4.jpeg)

#### IRIS transactions we covered:

![](_page_49_Picture_165.jpeg)

![](_page_49_Picture_2.jpeg)

IRIS reports we covered:

IRIS Reporting  $\rightarrow$  Financial  $\rightarrow$  Asset Management

> S\_ALR\_87011963 – Asset Balances ...by asset number

> S\_ALR\_87012056 – Directory of Unposted Assets

ZAM\_EQUIP\_INVENTOR Y – UT Equipment Inventory Report

![](_page_50_Picture_5.jpeg)

![](_page_51_Picture_0.jpeg)

![](_page_51_Picture_1.jpeg)

Search  $\sqrt{90}$ System

KNOXVILLE, CHATTANOOGA, MARTIN, TULLAHOMA, MEMPHIS

![](_page_51_Picture_17.jpeg)

## Questions?

IRIS Help Desk irishelpdesk@tennessee.edu

![](_page_52_Picture_2.jpeg)